## Changer le titre du formulaire - Forms

Dans ce tutoriel, vous apprendrez changer le nom du formulaire sur Forms.

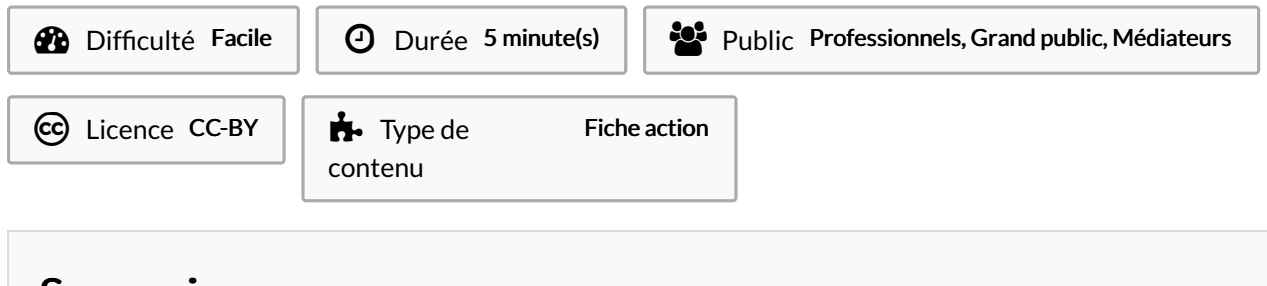

#### Sommaire

Tutoriels [prérequis](#page-0-0)

- Étape 1 [Cliquez](#page-0-1) sur le titre
- Étape 2 Modifier le titre
- Étape 3 [Ajouter](#page-1-1) une image

Étape 4 - [Sélectionner](#page-1-2) l'image

Étape 5 - [Valider](#page-2-0) le titre

Commentaires

#### <span id="page-0-0"></span>Tutoriels prérequis

- **&** Accéder à [Microsoft](https://rennesmetropole.dokit.app/wiki/Acc%25C3%25A9der_%25C3%25A0_Microsoft_Forms) Forms
- **&** Créer un [formulaire](https://rennesmetropole.dokit.app/wiki/Cr%25C3%25A9er_un_formulaire_-_Forms) Forms

### <span id="page-0-1"></span>Étape 1 - Cliquez sur le titre

De base Forms vous proposera le nom "Formulaire sans titre", pour le changer :

1- Cliquez sur le titre "Formulaire sans titre"

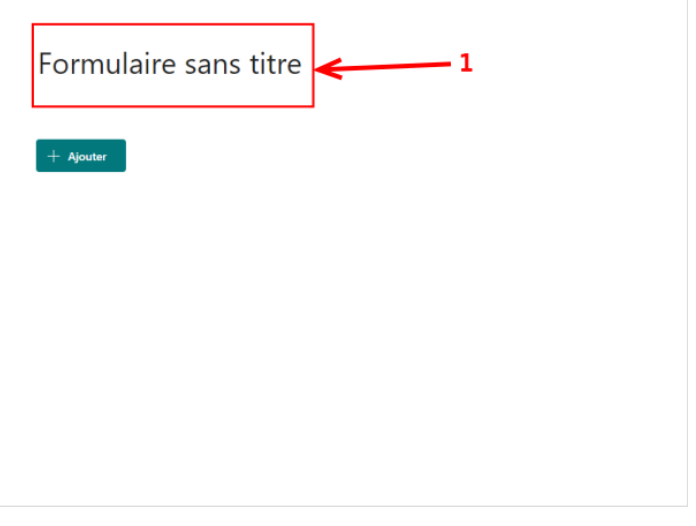

### <span id="page-1-0"></span>Étape 2 - Modifier le titre

Une fois qu'on a cliqué sur le titre, deux champs de modification s'ouvrent :

- 1- Vous pouvez changer le titre
- 2- Vous pouvez ajouter un sous-titre

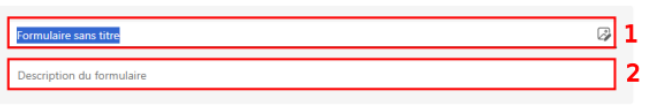

 $+$  Aioute

#### <span id="page-1-1"></span>Étape 3 - Ajouter une image

Vous pouvez aussi ajouter une image d'illustration pour votre titre : 1- Cliquez sur l'icône image.

Une fenêtre s'ouvre à droite.

#### 2- Cliquez sur "Charger".  $\leftarrow$ Précédent  $\overline{\omega}$ OneDrive Charger ntion du formulaire S OneDrive Mathieu DEMANETImages de Fichiers de Applications Documents Formation Bourgbarré Microsoft Teams Chat nversation Files Microsoft Teams Pièces jointes Réunions test test1 Test2

#### <span id="page-1-2"></span>Étape 4 - Sélectionner l'image

Une fois votre image trouvé, cliquez sur Ouvrir.

Votre image est intégré au titre.

Vous pouvez supprimer l'image en cliquant sur laCorbeille.

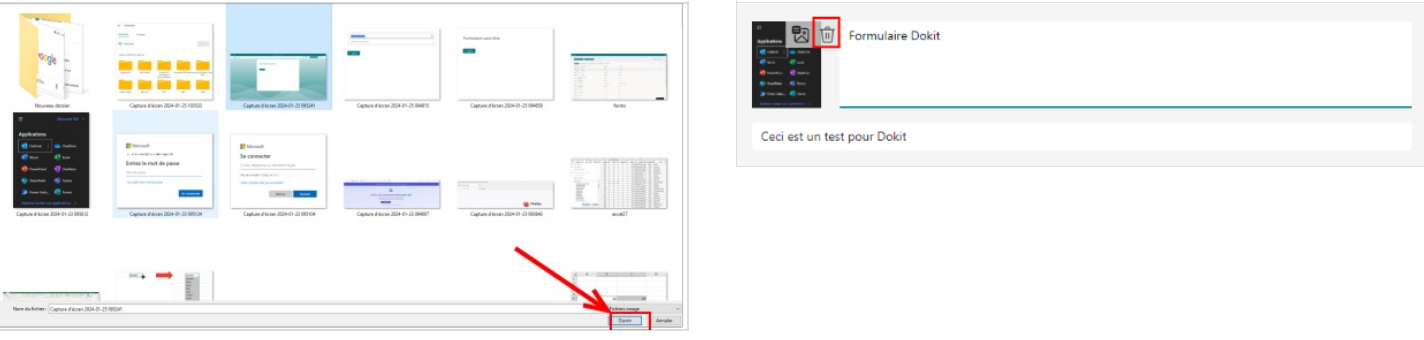

# <span id="page-2-0"></span>Étape 5 - Valider le titre

Et voilà, votre titre est complet !

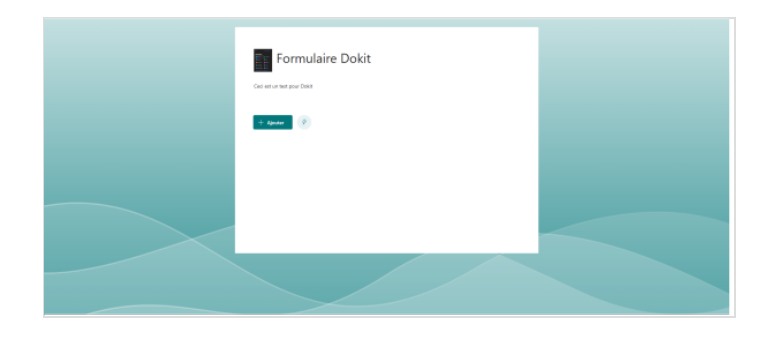